# **Registrierung im Portal (Personenförderung)**

### **Zweck**

Um das DAAD-Portal zu nutzen und z.B. eine Bewerbung einzureichen, müssen Sie sich zuerst registrieren.

Mit der Registrierung machen Sie sich einmalig dem Portal-System als zukünftiger Nutzer bekannt. So legen Sie die Grundlage dafür, künftig bei jeder Nutzung des Portals Ihre eigenen Daten wieder vorzufinden.

Bei der Registrierung geben Sie Ihren Namen und Ihre E-Mail-Adresse an. Ihre E-Mail-Adresse fungiert hierbei als Benutzerkennung und dient dazu Sie im Portal künftig zu identifizieren und Ihnen nach jeder Anmeldung Zugriff auf Ihre Antragsdaten zu geben.

Eine erfolgreiche Registrierung ist die Voraussetzung für die künftigen Anmeldungen im Portal. Eine Anmeldung steht am Beginn jeder Arbeitssitzung im DAAD-Portal. Sie besteht in der Eingabe Ihrer E-Mail-Adresse, die Sie bei der Registrierung angegeben haben und Ihres selbst gewählten Passworts, das Ihre Daten schützen soll.

## **Hilfreiche Tipps**

Die Nutzung des Portals ist zurzeit möglich unter Windows und Mac OS. Verwendbare Browser sind Google Chrome, Mozilla Firefox, Safari, Internet Explorer und EDGE.

Bitte beachten Sie, dass Sie für die Bereiche Personenförderung und Projektförderung jeweils einen eigenen Account mit verschiedenen E-Mailadressen benötigen.

Beachten Sie bitte, dass Sie die heruntergeladenen Portal-Formulare nur mit der kostenlos erhältlichen Software Adobe Reader bearbeiten können. Verwenden Sie eine andere Software zum Anzeigen oder Bearbeiten von PDF-Dateien, können Sie diese nicht vollständig ausfüllen.

Falls Sie Schwierigkeiten bei der Registrierung haben, Ihr Kennwort vergessen haben oder aber sonstige Unterstützung bei technischen Problemen benötigen, hilft Ihnen unsere technische Hotline wochentags unter 0228 / 882 - 8888 von 9-12 Uhr und von 14-16 Uhr gerne weiter. Sie ist auch per E-Mail über [portal@daad.de](mailto:portal@daad.de) zu erreichen.

### **Vorgehen**

**1.** In der Personenförderung rufen Sie als ausländischer Bewerber zunächst eine Ausschreibungsseite unter [www.funding-guide.de](http://www.funding-guide.de/) auf. Nach Auswahl des Förderprogramms, für das Sie sich bewerben möchten, werden Sie dann zur Anmeldeseite des Bewerbungsportals weitergeleitet. Dies hat den Vorteil, dass nach Anmeldung das gewünschte Förderprogramm und weitere Informationen im Bewerbungsprozess bereits vorbelegt sind und Ihnen das Ausfüllen vereinfacht wird.

Sie können die Anmeldeseite des DAAD-Portals auch direkt über **portal.daad.de** aufrufen.

### **Anmeldeseite DAAD-Portal**

**DAAD** Beutscher Akademischer Austauschdiens

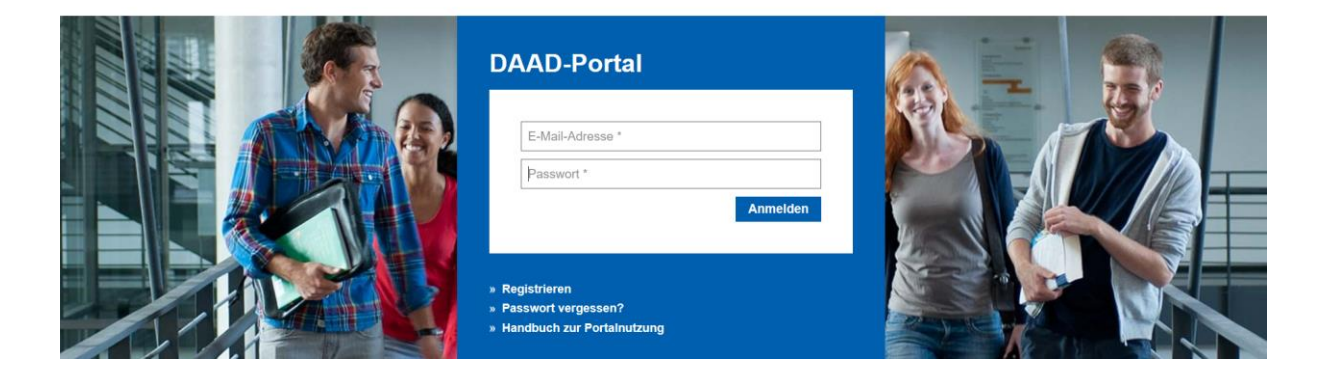

**2.** Klicken Sie zunächst auf die Schaltfläche "Registrieren".

#### **Registrieren**  $\mathbf{y}$

**3.** Eine neue Seite mit dem Titel *"Selbstregistrierung im DAAD Portal: Schritt 1 (Persönliche Informationen)"* erscheint.

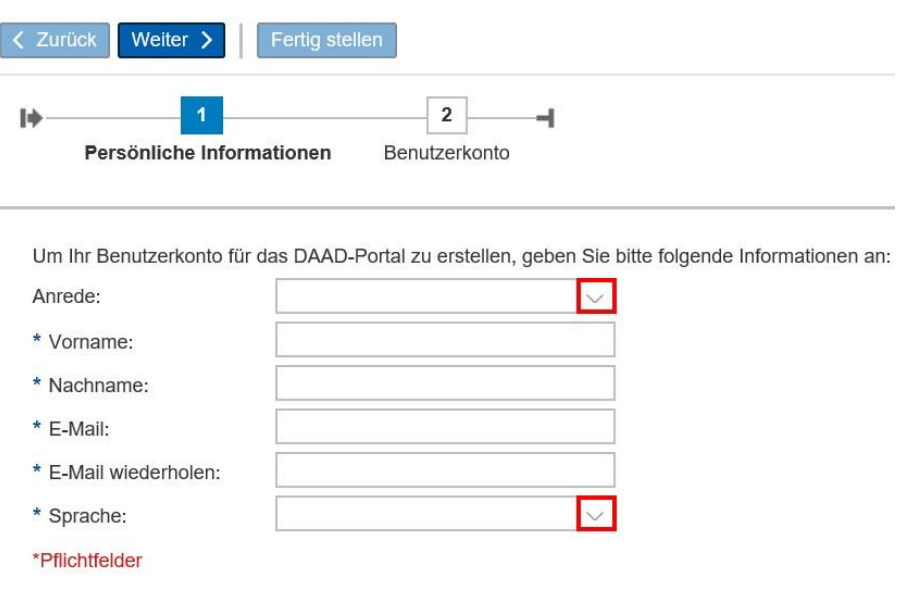

Es ist notwendig, dass Sie alle Felder ausfüllen. Die Registrierung ist sonst nicht möglich.

**4.** Um Ihr Benutzerkonto für das DAAD-Portal zu erstellen, geben Sie bitte folgende Informationen an. Klicken Sie neben dem Feld *"Anrede"* auf das Dreieckssymbol und wählen Sie im Auswahlmenü *"Herr"* oder *"Frau"* aus. Danach gilt es im Feld *"Vorname"* Ihren Vornamen einzugeben, wie z.B. *"Maxime"*. Klicken Sie dann in das Feld *"Nachname"* und geben Sie den Nachnamen ein z.B. *"Musterfrau".*

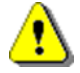

### **Bitte beachten Sie, dass der Vor- und Nachname dieselbe Schreibweise wie in Ihrem Ausweisdokument hat.**

Klicken Sie in das Feld *"E-Mail"* und geben Sie die E-Mail-Adresse ein. Geben Sie im Feld "E-Mail wiederholen" erneut Ihre E-Mail-Adresse ein. An dieser wird im nächsten Schritt der Aktivierungslink gesendet. Den Aktivierungslink nutzen Sie nur einmalig, um den Registrierungsvorgang abzuschließen. **Die Adresse muss Ihnen also zugänglich sein.** 

Klicken Sie neben dem Feld "Sprache" auf das Dreieckssymbol v und wählen Sie im Auswahlmenü *"Deutsch"* oder *"Englisch"* aus. Die gewählte Spracheinstellung können Sie nachträglich nicht mehr ändern.

Sollten Sie die Portalsprache ändern wollen, wenden Sie sich bitte an die Portal-Hotline [\(portal@daad.de](mailto:portal@daad.de) oder 0228 882 8888 - wochentags 9-12 Uhr und 14-16 Uhr).

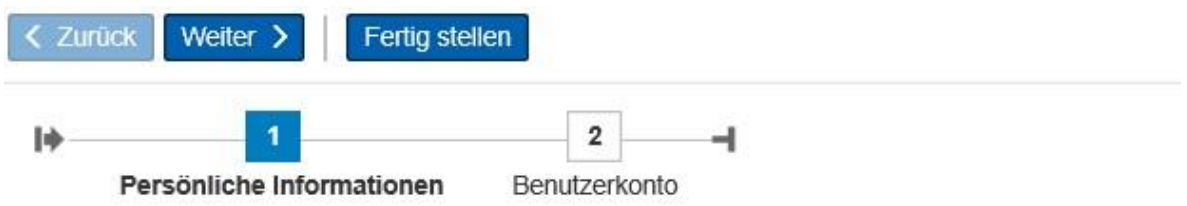

Um Ihr Benutzerkonto für das DAAD-Portal zu erstellen, geben Sie bitte folgende Informationen an:

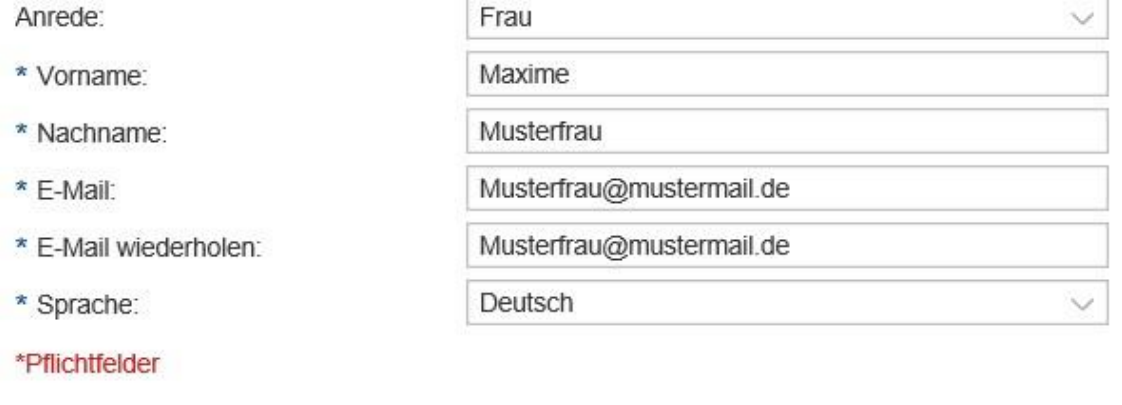

**5.** Klicken Sie anschließend auf die Schaltfläche **Weiter >**, um ihre Eingaben zu bestätigen.

.

**6.** Sie gelangen nun zum Schritt 2 *"Selbstregistrierung im DAAD Portal (Benutzerkonto)"*. Hier vergeben Sie Ihr individuelles Passwort. Aus Sicherheitsgründen muss die Eingabe des neuen, persönlichen Passworts wiederholt werden.

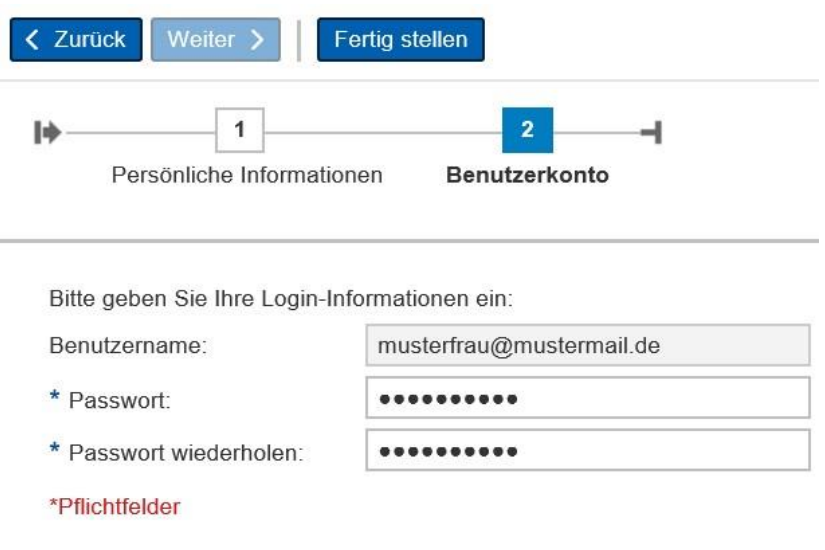

Ihr selbstgewähltes Passwort muss dabei bestimmten Kriterien genügen: Es muss aus mindestens acht bis maximal 20 Zeichen bestehen. Darunter müssten sich zwei Sonderzeichen wie etwa **+ # ) [ - &** etc. befinden. Bitte beachten Sie, dass "I" und "?" weder an erster noch an letzter Position stehen.

**7.** Bestätigen Sie Ihre Eingaben mit einem Klick auf die Schaltfläche **Fertig stellen** 

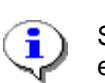

Sie erhalten die Meldung, dass die Registrierung erfolgreich durchgeführt wurde, und dass Sie in Kürze eine E-Mail mit Ihrem persönlichen Aktivierungslink erhalten. Erst nach der Aktivierung Ihres Accounts können Sie sich unter der Angabe Ihrer E-Mail-Adresse und Ihres Passworts im DAAD Portal anmelden.

#### Info

Wir haben Ihnen eine E-Mail mit einem Aktivierungslink an Ihre E-Mail-Adresse gesendet. Bitte folgen Sie dem Aktivierungslink in der E-Mail. Nach der Aktivierung können Sie sich unter Angabe Ihrer Email-Adresse und Ihres Passworts im DAAD-Portal anmelden.

Zu Ihrer Information finden Sie folgend Ihre eingegebenen Daten:

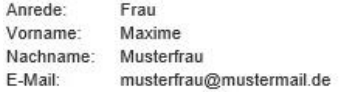

**8.** Rufen Sie Ihr E-Mail-Programm auf, öffnen Sie die vom DAAD-Portal erhaltene E-Mail und klicken auf den Aktivierungslink.

In dieser E-Mail erhalten Sie noch einmal einen Überblick über Ihre Registrierungsdaten:

### Sehr geehrte Maxime Musterfrau.

Um Ihre Registrierung am DAAD-Portal erfolgreich abzuschließen, klicken sie bitte auf den folgenden Aktivierungslink: https://eas.zentrale.local/sap/reg\_aktivierung?HASH=3A0D54C7094290521188AE31240D50DD8A49D5E2

Sie aktivieren ein Benutzerkonto mit den folgenden Daten: Vorname: Maxime Nachname: Musterfrau E-Mail-Adresse: musterfrau@

Mit freundlichen Grüßen Ihr DAAD-Portal

**9.** Mit einem Klick auf den Aktivierungslink gelangen Sie zu einem neuen Fenster mit dem Titel *"Benutzer freischalten"*.

Benutzername: musterfrau@mustermail.de

Ihr Benutzer wurde erfolgreich freigeschaltet.

-> DAAD-Portal Login-Seite

Sie erhalten die Meldung, dass Ihr Benutzer erfolgreich freigeschaltet wurde und einen Link zur Login-Seite des DAAD-Portals. Mit einem Klick auf den Link gelangen Sie zur Login-Seite. Sie haben sich erfolgreich im DAAD Portal registriert.

**10.** Auf der Anmeldeseite des DAAD-Portals können Sie sich nun ab sofort mit Ihrer E-Mail-Adresse und Ihrem persönlichen Passwort anmelden.

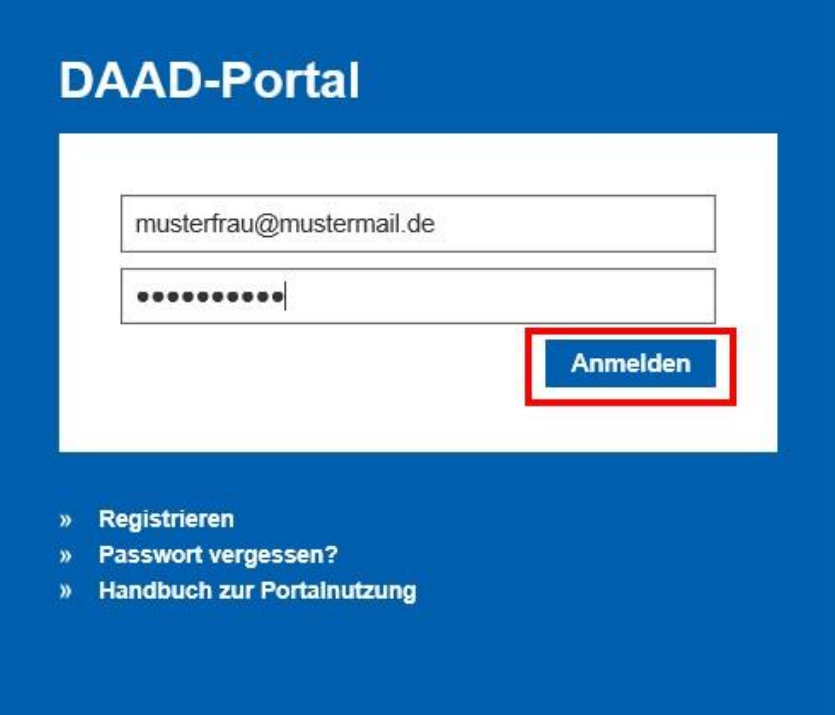

Das von Ihnen gewählte Passwort hat nun Gültigkeit und muss bei den weiteren Anmeldungen verwendet werden. Merken Sie sich das Passwort daher gut. Sollten Sie Ihr Passwort doch einmal vergessen, können Sie es auf der Anmeldeseite des DAAD-Portals zurücksetzen.

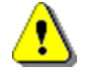

Bitte beachten Sie, dass Sie nach mehrmaliger falscher Eingabe Ihres Passworts vom System gesperrt werden. Beim Zurücksetzen des Passworts wird Ihr Benutzerkonto jedoch automatisch entsperrt.

Sollten Sie beim Zurücksetzen Ihres Passworts auf technische Schwierigkeiten stoßen, wenden Sie sich bitte an die Portal-Hotline [\(portal@daad.de](mailto:portal@daad.de) oder 0228 882 8888 - wochentags 9-12 und 14-16 Uhr).

**11.** Zum Anfordern eines neuen vorläufigen Passworts klicken Sie auf der Anmeldeseite auf den Text *"Passwort vergessen?"*.

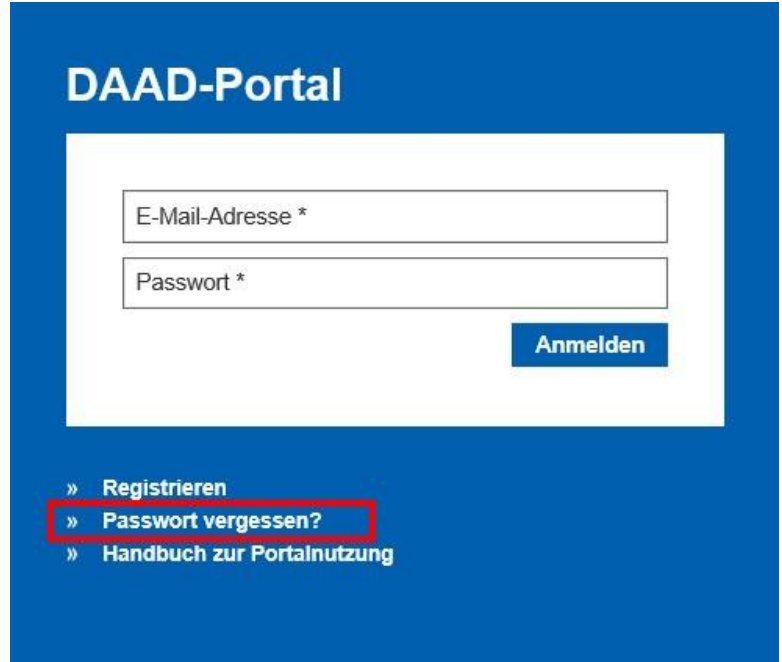

Es erscheint eine neue Seite, auf der Sie ein neues vorläufiges Passwort anfordern können. Geben Sie im Feld "E-Mail" die E-Mail-Adresse ein, die Sie bei der Registrierung angegeben haben.

Klicken Sie danach auf die Schaltfläche Neues Passwort Ein durch Falscheingabe gesperrtes Benutzerkonto wird dabei automatisch entsperrt.

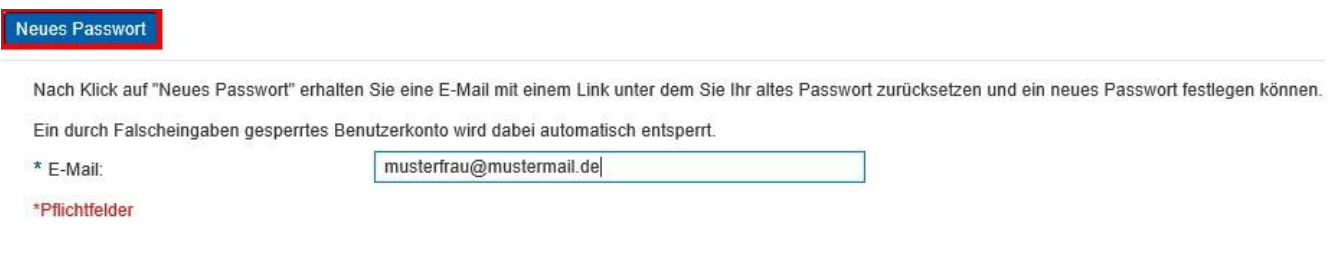

Sie erhalten nun eine E-Mail mit einem Link zum Zurücksetzen des alten Passworts. Bitte bestätigen Sie das Zurücksetzen durch einen Klick auf den Link in der Email.

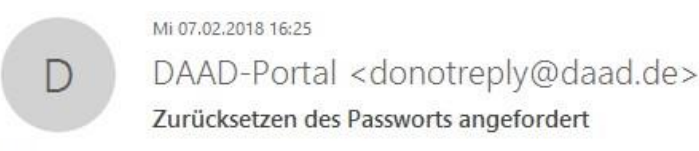

An musterfrau@mustermail.de

Sehr geehrte Maxime Musterfrau,

um Ihr Passwort für das DAAD-Portal zurückzusetzen und ein neues Passwort festzulegen, klicken Sie bitte auf den folgenden Link: https://portal.daad.de/sap/pw\_aktivierung?HASH=445C0B978613E82347224721537E2BB49D5C5915

Mit freundlichen Grüßen, Ihr DAAD-Portal

Im nächsten Schritt können Sie dann ein neues, persönliches Passwort vergeben.

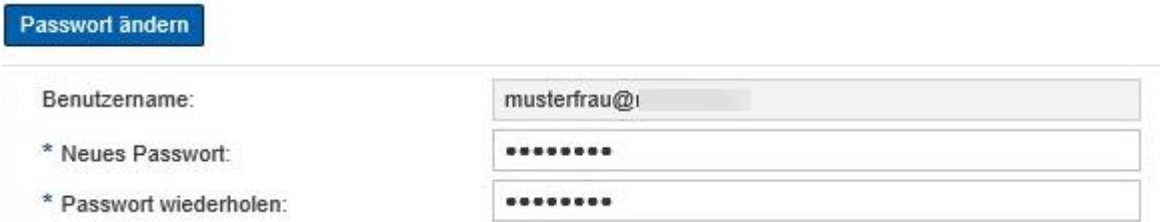

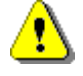

Wählen Sie ein neues, persönliches Passwort. Dieses muss aus mindestens acht bis maximal 20 Zeichen bestehen. Darunter müssen sich zwei Sonderzeichen wie etwa "#" oder "+", befinden (keine Zahlen, keine Buchstaben). Aus Sicherheitsgründen muss die Eingabe des neuen, persönlichen Passworts wiederholt werden.

Um die Anwendung erfolgreich zu beenden, klicken Sie auf das Feld *"Passwort ändern".* Sie werden anschließend eine Bestätigung der Passwortänderung erhalten. Nun können Sie sich wieder anmelden.

Vielen Dank für Ihre Passwortänderung. Sie können sich mit Ihrem Benutzer nun im DAAD-Portal anmelden. -> DAAD-Portal Login-Seite